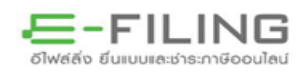

 $\_$  , and the state of the state of the state of the state of the state of the state of the state of the state of the state of the state of the state of the state of the state of the state of the state of the state of the

ระบบบริการคัดแบบแสดง รายการภาษีผ่านอินเทอร์เน็ต

# เงื่อนไขการให้บริการ

- 1. เป็นผู้ประกอบการที่ยื่นแบบผ่านอินเทอร์เน็ต และได้ยื่นแบบผ่านอินเทอร์เน็ต ใบเดือบ/ปีภาษีที่ขอคัดแบบฯ
- ี ๒. สามารถดาวน์โหลดแบบฯ ตามคำขอได้ภายใน ๓ วันทำการ (สำหรับผู้ประกอบการ รายที่ขอคัดแบบฯ ไม่เกิน ๓ ฉบับ)
- . ต. ต้องดาวน์โหลดแบบฯ ตามคำขอจากระบบภายใน ๒ เดือน นับจากวันที่ยื่นคำขอ คัดแบบฯ ผ่านอินเทอร์เน็ต
- 4. บริการคัดแบบฯ ผ่านอินเทอร์เน็ต ให้บริการคัดแบบฯ ได้ย้อนหลัง 2 ปี นับจาก ปีปัจจุบัน
- 5. กรมสรรพากรเปิดให้บริการขอคัดแบบฯ ผ่านอินเทอร์เน็ต ในรูปแบบอิเล็กทรอนิกส์ PDF (File) เพียงช่องทางนี้ช่องทางเดียวเท่านั้น

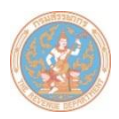

#### $\_$  , and the state of the state of the state of the state of the state of the state of the state of the state of the state of the state of the state of the state of the state of the state of the state of the state of the **ขั้นตอนการขอคัดแบบแสดงรายการภาษีผ่านอินเทอร์เน็ต มีดังนี้**

ึ ๑. เข้าสู่เว็บไซต์กรมสรรพากร [www.rd.go.th](http://www.rd.go.th/) เลือก "ยื่นแบบผ่านอินเทอร์เน็ต" เลือก "ทำรายการต่อ" ในช่อง "บริกำรสมำชิก" ดังรูปที่ 1

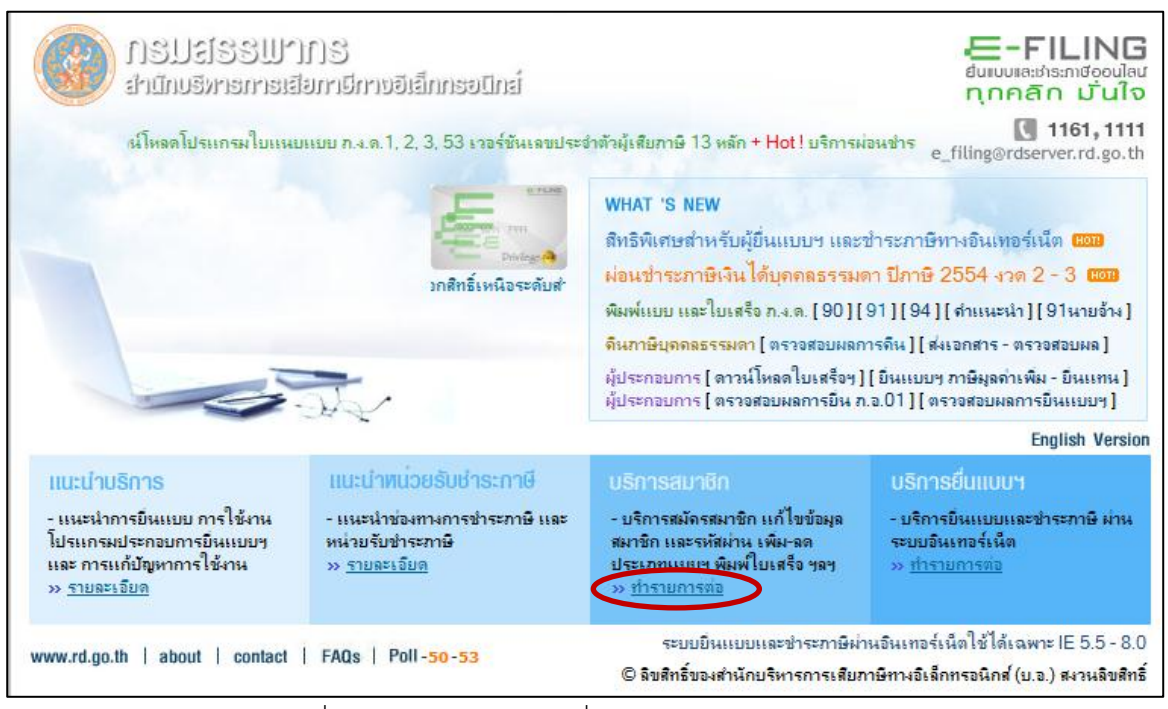

รูปที่ 1 หน้ำจอหลักบริกำรยื่นแบบผ่ำนอินเทอร์เน็ต

่ ๒. เลือกประเภทบริการ "คัดแบบที่ยื่นผ่านอินเทอร์เน็ต" ดังรูปที่ ๒

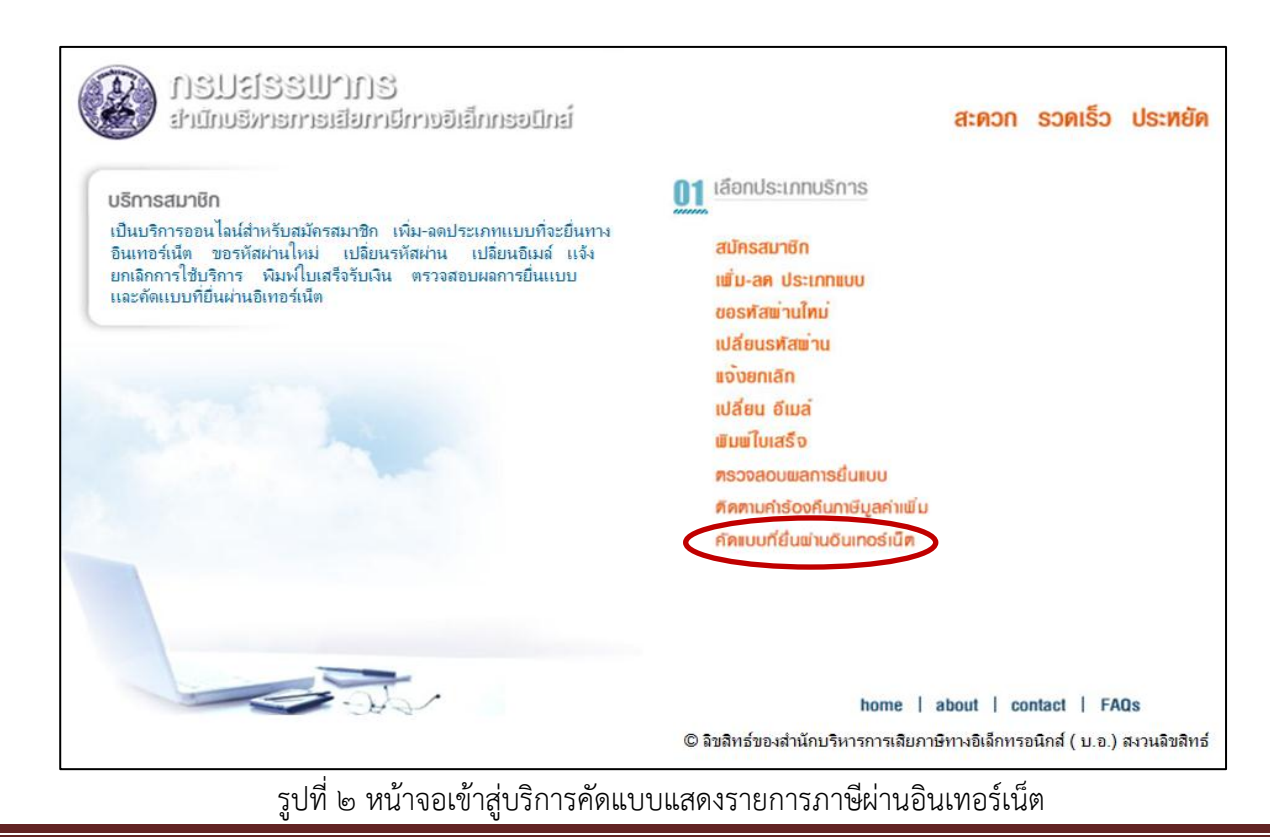

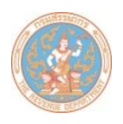

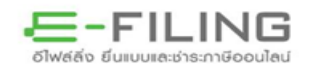

๓. เข้าสู่ระบบด้วยหมายเลขผู้ใช้และรหัสผ่าน ที่ใช้ในการยื่นแบบผ่านอินเทอร์เน็ต ดังรูปที่ ๓

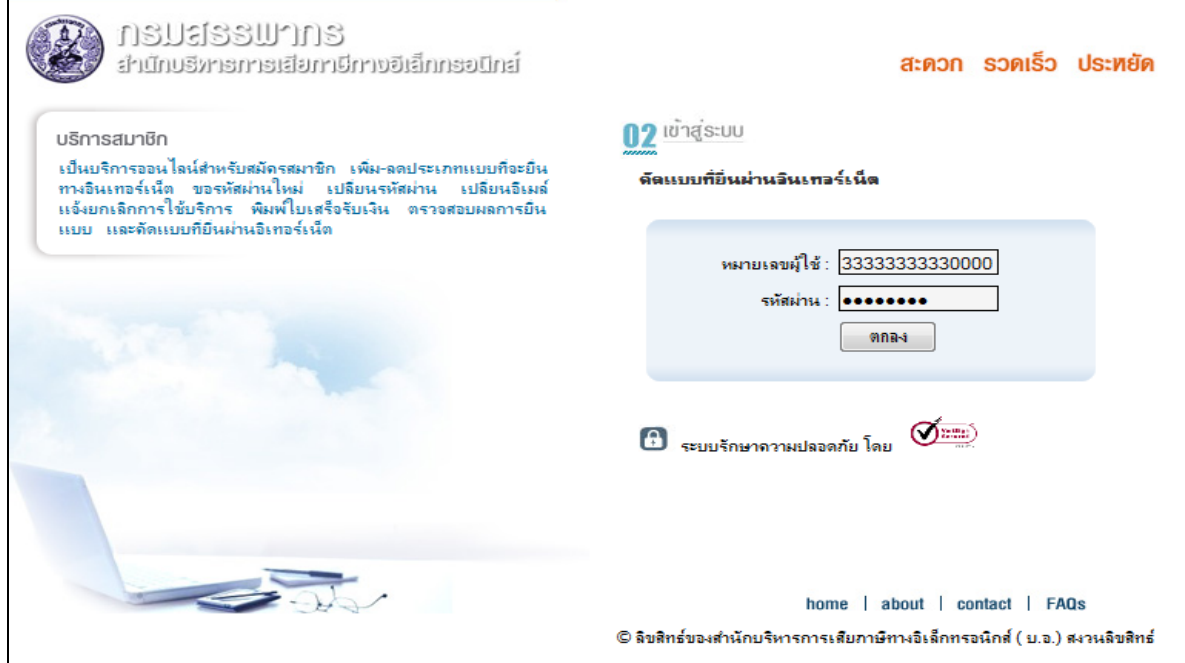

รูปที่ 3 หน้ำจอ Login เข้ำสู่ระบบขอคัดแบบแสดงรำยกำรภำษีผ่ำนอินเทอร์เน็ต

 $\ll$  เลือกเมนู "แจ้งคัดแบบฯ ผ่านอินเทอร์เน็ต" ดังรูปที่  $\ll$ 

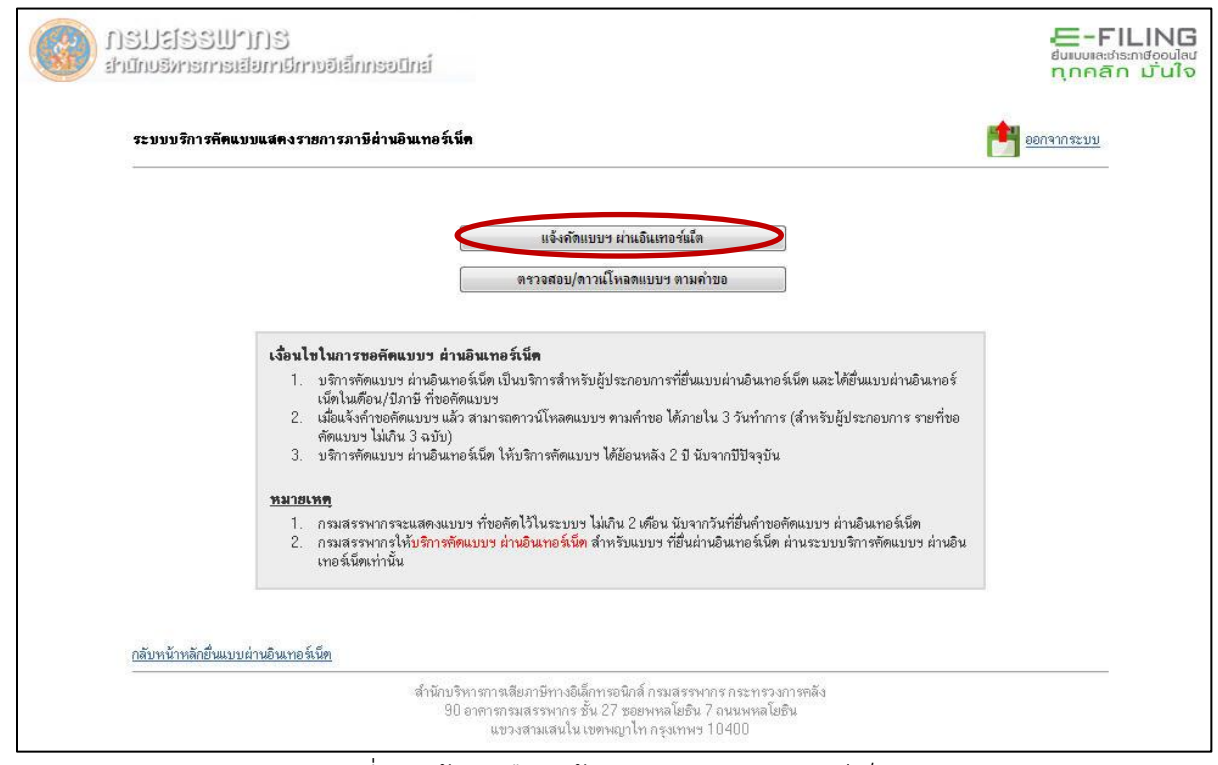

รูปที่ 4 หน้ำจอเลือกแจ้งคัดแบบฯ ผ่ำนอินเทอร์เน็ต

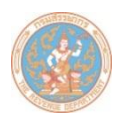

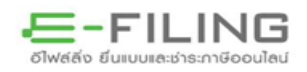

# ๕. เลือกประเภทแบบแสดงรายการ , เดือน/ปีภาษี ที่ต้องการจากนั้นกดปุ่ม "ตกลง" ดังรูปที่ ๕

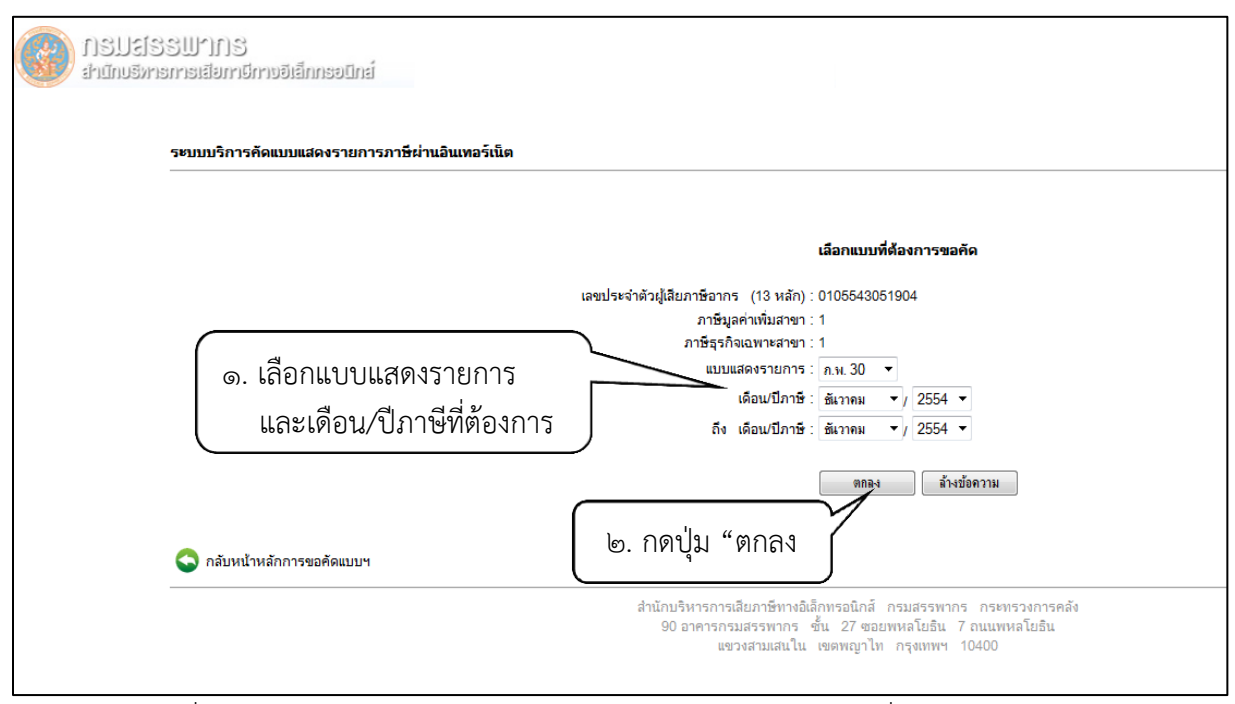

รูปที่ ๕ หน้าจอเลือกประเภทแบบแสดงรายการ และเดือน/ปีภาษี ที่ต้องการขอคัดแบบฯ

- ้ ๖. ระบบจะแสดงรายละเอียดการขอคัดแบบฯ ตามคำขอ พร้อมแจ้งผลการตรวจสอบข้อมูลการยื่นแบบผ่าน อินเทอร์เน็ต
	- $\bullet$  กรณีตรวจสอบพบแบบฯ ตามคำขอคัด ให้ท่านยืนยันการขอคัดแบบฯ ดังรูปที่ ๖

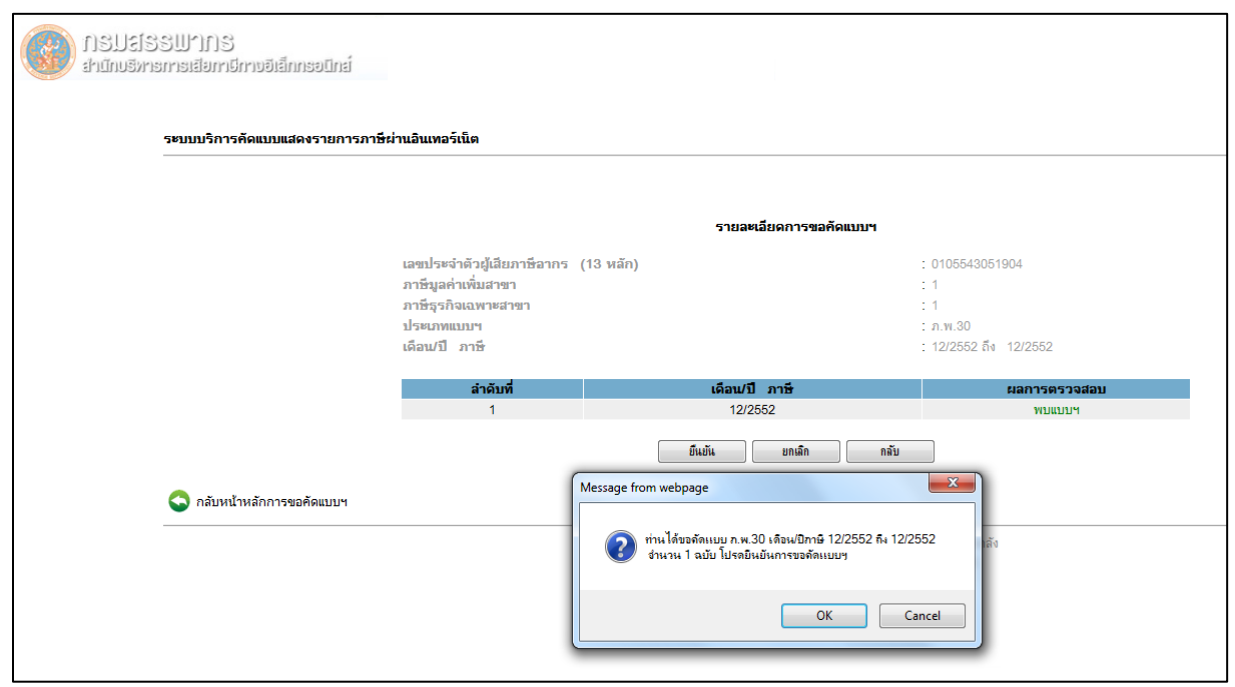

รูปที่ 6 หน้ำจอยืนยันกำรขอคัดแบบฯ

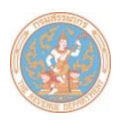

ึ กรณีตรวจสอบไม่พบแบบฯ ตามคำขอคัด สาเหตุเนื่องจากท่านไม่ได้ยื่นแบบผ่านอินเทอร์เน็ต ในเดือน / ปีภำษีที่ขอคัด หรือแบบฯ อยู่ระหว่ำงกำรประมวลผล (ปกติจะใช้เวลำในกำรประมวลผล และออกใบเสร็จรับเงินภายใน ๒ วันทำการ นับจากวันที่ชำระเงินเสร็จเรียบร้อย) ระบบจะแจ้งเตือน ให้ตรวจสอบและแก้ไข ดังรูปที่ 7

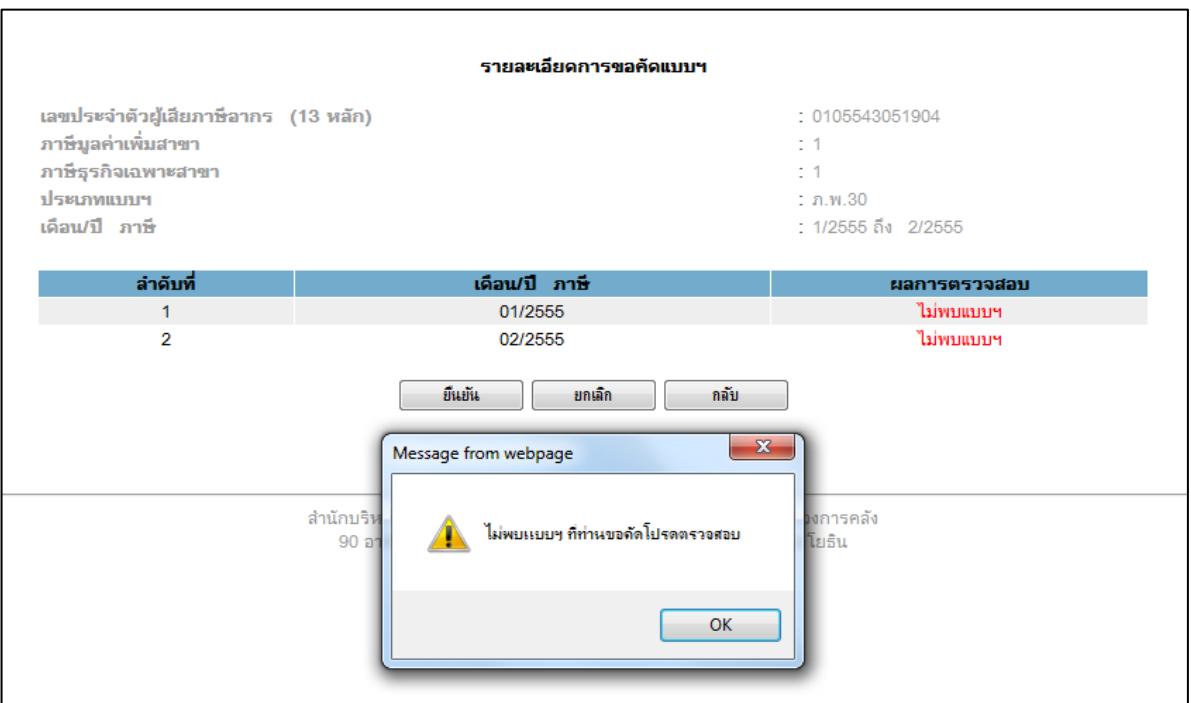

้รูปที่ ๗ หน้าจอกรณีไม่พบข้อมูลตามคำขอคัดแบบฯ

ี ๗. เมื่อขอคัดแบบฯ ผ่านอินเทอร์เน็ตเรียบร้อยแล้ว กรมสรรพากรจะตอบรับคำขอคัดแบบฯ โดยแจ้งหมายเลข ้อ้างอิงการขอคัดแบบฯ ให้ทราบทันทีที่หน้าจอ ดังรูปที่ ๘

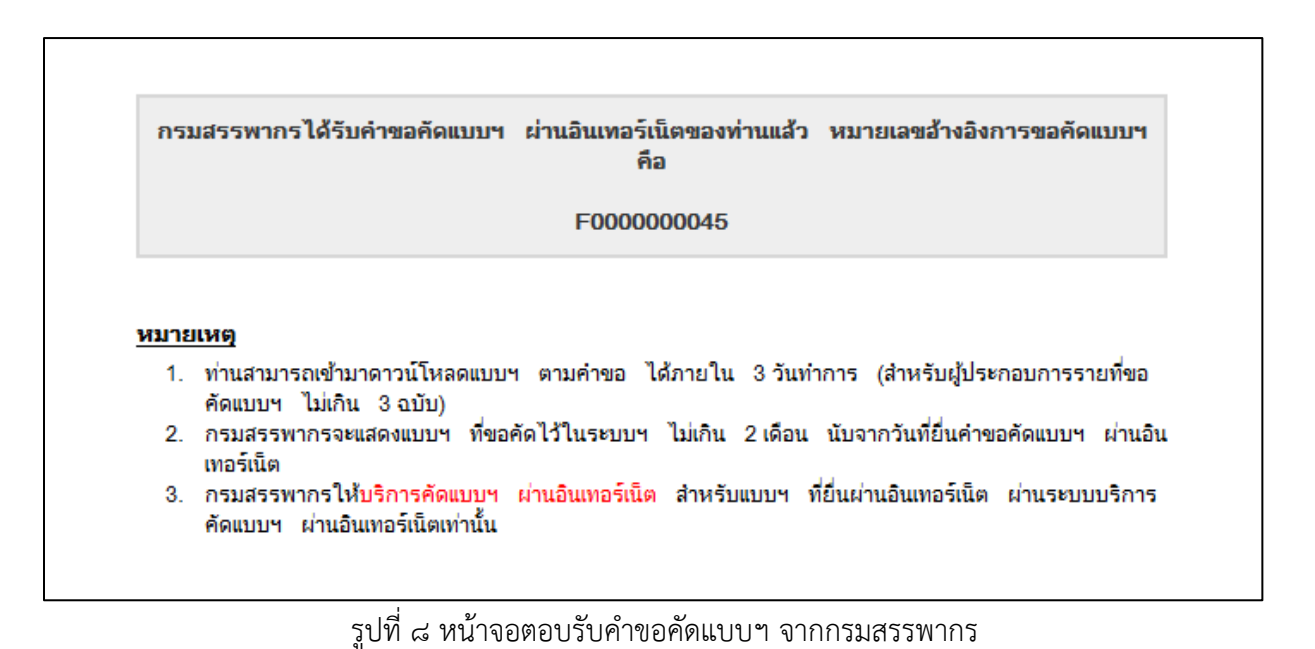

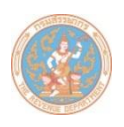

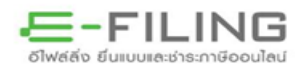

ี ๘. หากท่านยื่นคำขอคัดแบบฯ เสร็จเรียบร้อยแล้ว ต่อมาต้องการยกเลิกคำขอคัดแบบฯ ดังกล่าว ท่านสามารถ ยกเลิกการขอคัดแบบฯ ได้ โดยคลิกเลือก "ยกเลิก" ดังรูปที่ ๙ (การยกเลิกคำขอคัดแบบฯ จะต้องยกเลิก ก่อนที่เจ้าหน้าที่จะดำเนินการตามคำขอคัดแบบฯ)

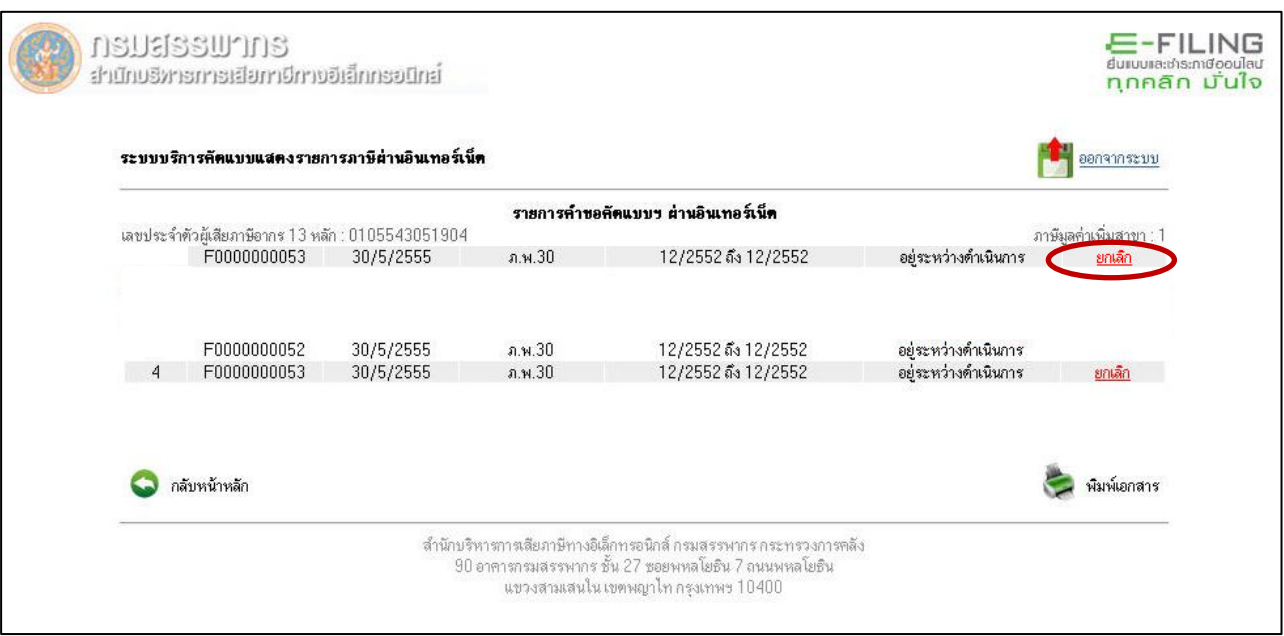

รูปที่ 9 หน้ำจอกรณียกเลิกกำรขอคัดแบบฯ

 $\,$ ๙.  $\,$ ระบบจะแสดงรายละเอียดคำขอคัดแบบฯ ที่ประสงค์ขอ "ยกเลิก" ให้ท่านตรวจสอบและยืนยัน ดังรูปที่ ๑๐

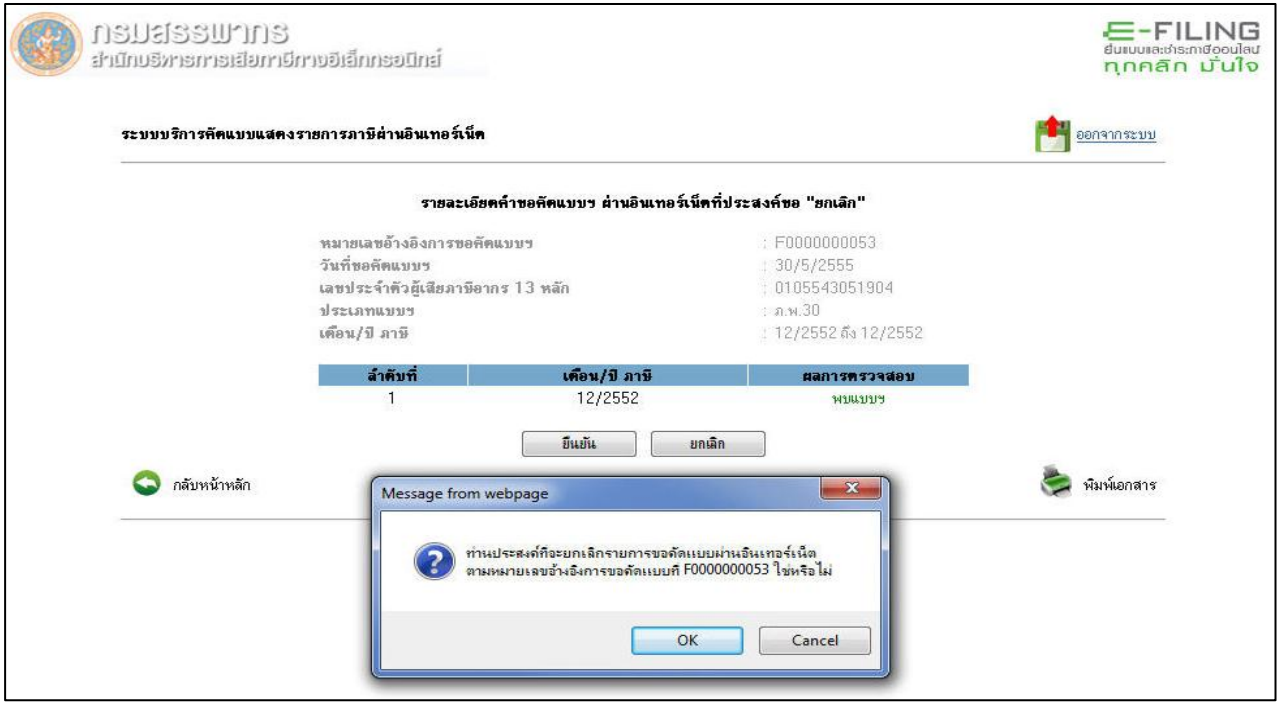

รูปที่ ๑๐ หน้าจอแสดงรายละเอียดคำขอคัดแบบฯ ที่ประสงค์ขอยกเลิก

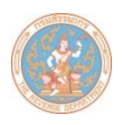

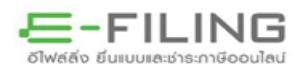

๑๐. เมื่อท่านได้ยื่นคำร้องขอคัดแบบฯ ผ่านอินเทอร์เน็ตเรียบร้อยแล้ว กรมสรรพากรจะดำเนินการจัดทำแบบฯ เป็น ้ไฟล์ PDF และนำขึ้นไว้ในระบบ พร้อมทั้งส่ง e-Mail แจ้งให้ผู้ขอคัดแบบฯ ทราบ (ประมาณ ๓ วันทำการนับจาก วันที่ยื่นคำขอ สำหรับผู้ประกอบที่ขอคัดแบบฯ ไม่เกิน ๓ ฉบับ) เพื่อให้ดาวน์โหลดแบบฯ ตามคำขอไปไว้ที่เครื่อง คอมพิวเตอร์ของตนเอง โดยดำเนินการตาม ขั้นตอนในข้อ ๑-๔ จากนั้นเลือกเมนู "ดาวน์โหลด/ตรวจสอบ แบบฯ ตามคำขอ" ดังรูปที่ ๑๑

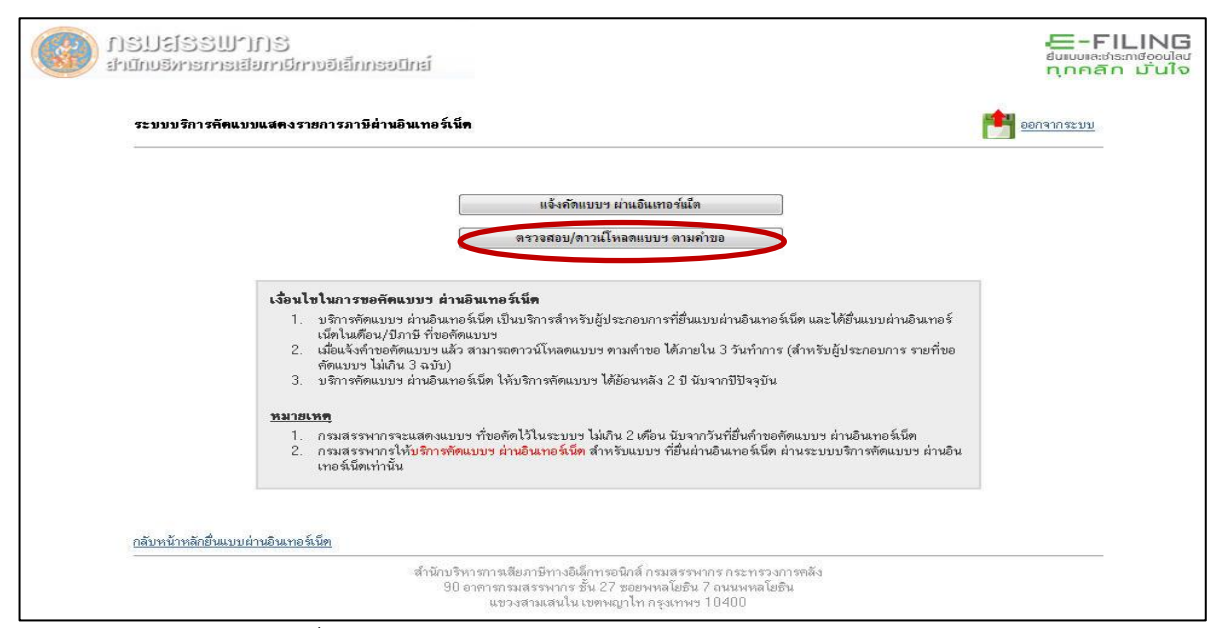

รูปที่ ๑๑ หน้าจอดาวน์โหลด/ตรวจสอบแบบฯ ตามคำขอ

. ด๑. หน้าจอจะปรากฏรายการที่ขอคัดแบบฯ ทั้งหมด เมื่อกรมสรรพากรดำเนินการจัดทำแบบฯ เสร็จเรียบร้อยแล้ว พร้อมให้ดาวน์โหลดแบบฯ ตามคำขอได้ ในช่องสถานะจะปรากฏข้อความ "ดำเนินการเรียบร้อยแล้ว" หาก ้ยังดำเนินการไม่แล้วเสร็จ ในช่องสถานะจะปรากฏข้อความ "อยู่ระหว่างดำเนินการ" ดังรูปที่ ๑๒

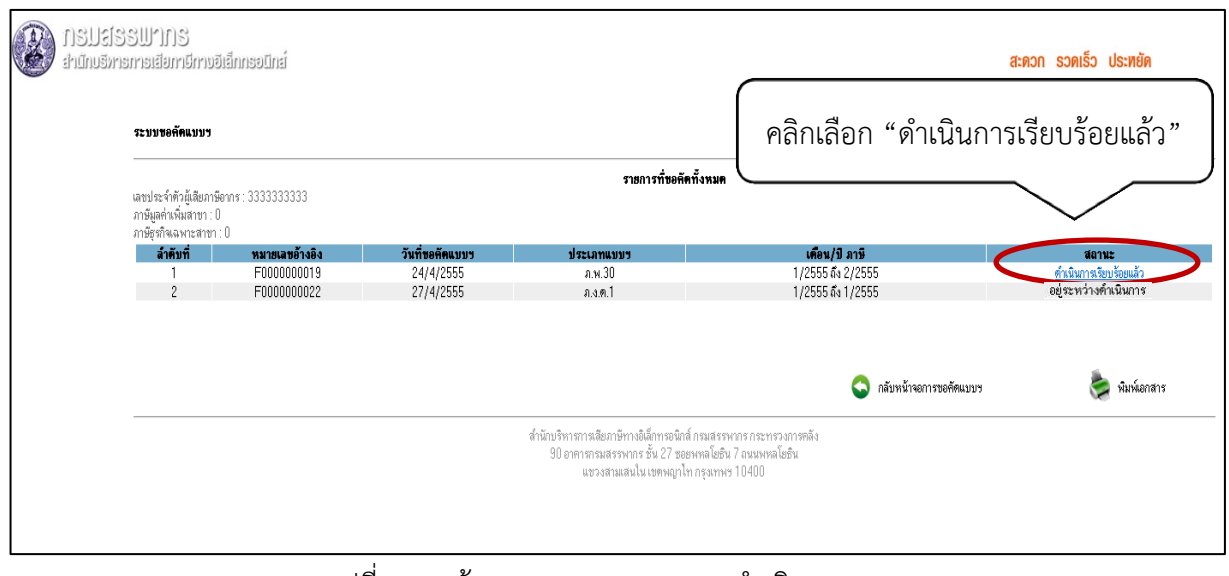

้รูปที่ ๑๒ หน้าจอแสดงสถานะผลการดำเนินการ

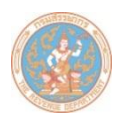

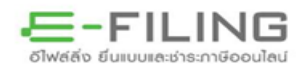

## ๑๒. ในช่องสถานะให้เลือก "ดาวน์โหลด" และเลือก Save เพื่อจัดเก็บไฟล์ข้อมูลแบบฯ PDF ดังรูปที่ ๑๓

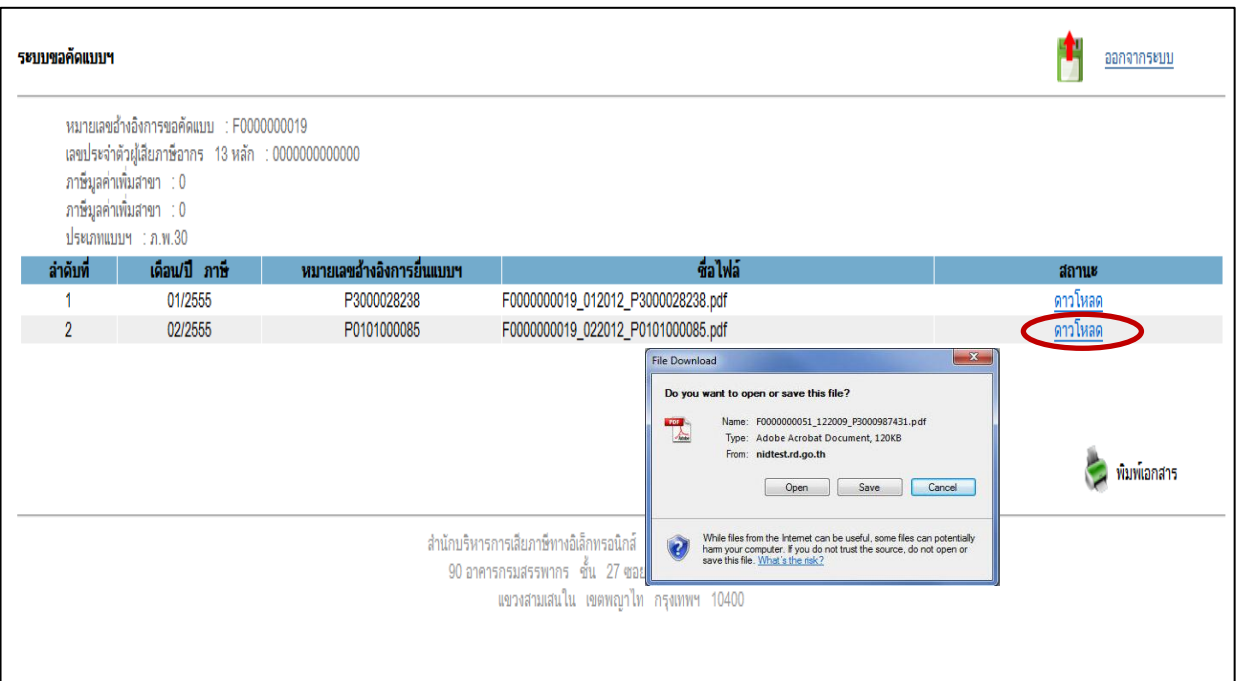

## รูปที่ 13 หน้ำจอดำวน์โหลดแบบแสดงรำยกำรภำษี

13. จัดเก็บข้อมูลไฟล์แบบฯ PDF ไปไว้ในเครื่องคอมพิวเตอร์ของผู้ขอคัดแบบฯ ดังรูปที่ 14

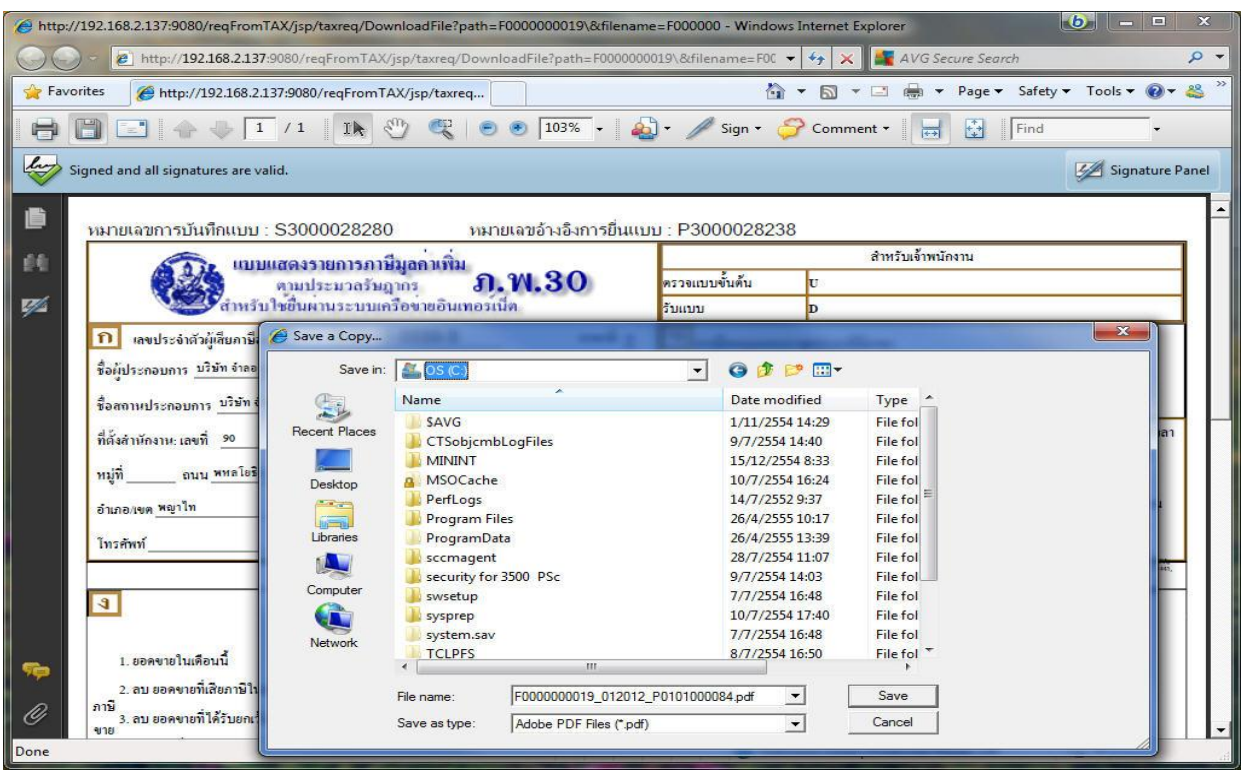

รูปที่ 14 หน้ำจอจัดเก็บไฟล์แบบฯไว้ที่เครื่องคอมพิวเตอร์ของผู้ขอคัดแบบฯ

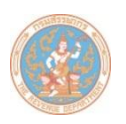

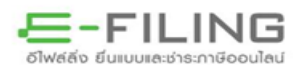

 14. เมื่อท่ำนดำวน์โหลดไฟล์แบบฯ PDF ไปติดตั้งไว้ที่เครื่องคอมพิวเตอร์ของท่ำนเรียบร้อยแล้ว ให้เปิดไฟล์แบบฯ ที่มุมขวำด้ำนล่ำงของส่วน ค จะปรำกฏลำยมือชื่อดิจิทัล (Digital Signature) รูปสัญลักษณ์กรมสรรพำกร พร้อมระบุหน่วยงานและวันเวลาที่ออกใบรับรองอิเล็กทรอนิกส์ ดังรูปที่ ๑๕

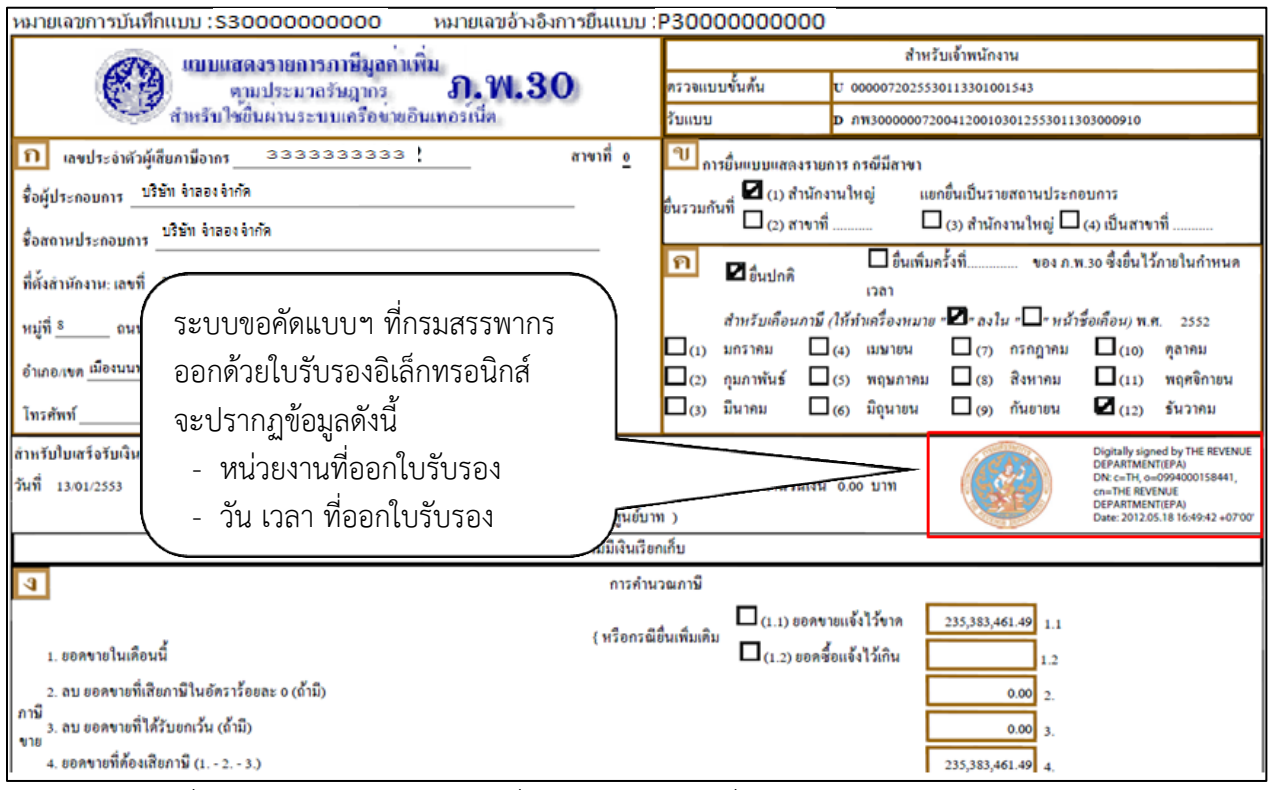

รูปที่ 15 แบบแสดงรำยกำรภำษีที่ผ่ำนกำรลงลำยมือชื่อดิจิทัล (Digital Signature)

 หมายเหตุ : ระบบขอคัดแบบแสดงรำยกำรภำษีผ่ำนอินเทอร์เน็ต กรมสรรพำกรใช้วิธีกำรทำงเทคโนโลยีโครงสร้ำง กุญแจสำธำรณะ (Public Key Infarstruture) มำใช้ในกำรสร้ำงลำยมือชื่อดิจิทัล (Digital Signature) ในแบบแสดงรำยกำรภำษี ทั้งนี้ เพื่อเป็นกำรสร้ำงควำมน่ำเชื่อถือให้กับแบบฯ ที่ขอคัดผ่ำนระบบฯ

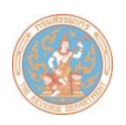

ื่ ๑๕. ขอให้ท่านตรวจสอบไฟล์ข้อมูลที่ได้รับจากกรมสรรพากร โดยเปิดไฟล์ PDF และทำตามขั้นตอนดังรูปที่ ๑๖ ดังนี้

\_\_\_\_\_\_\_\_\_\_\_\_\_\_\_\_\_\_\_\_\_\_\_\_\_\_\_\_\_\_\_\_\_\_\_\_\_\_\_\_\_\_\_\_\_\_\_\_\_\_\_\_\_\_\_\_\_\_\_\_\_\_\_\_\_\_\_\_\_\_\_\_\_\_\_\_\_\_\_\_\_\_\_\_\_\_\_\_\_\_\_\_\_\_\_\_\_\_\_\_\_\_\_\_\_\_

- 1. คลิกขวำบริเวณกรอบสีแดง
- 2. เลือก Show Signature Properties จะปรำกฏไดอะลอก Signature Properties
- ิด. ตรวจสอบข้อมูลที่แทบ Summary ในช่อง Validity Summary จะปรากฏเครื่องหมาย  $\overline{\mathbb{S}}$ แสดงว่ำข้อมูลไม่มีกำรแก้ไข

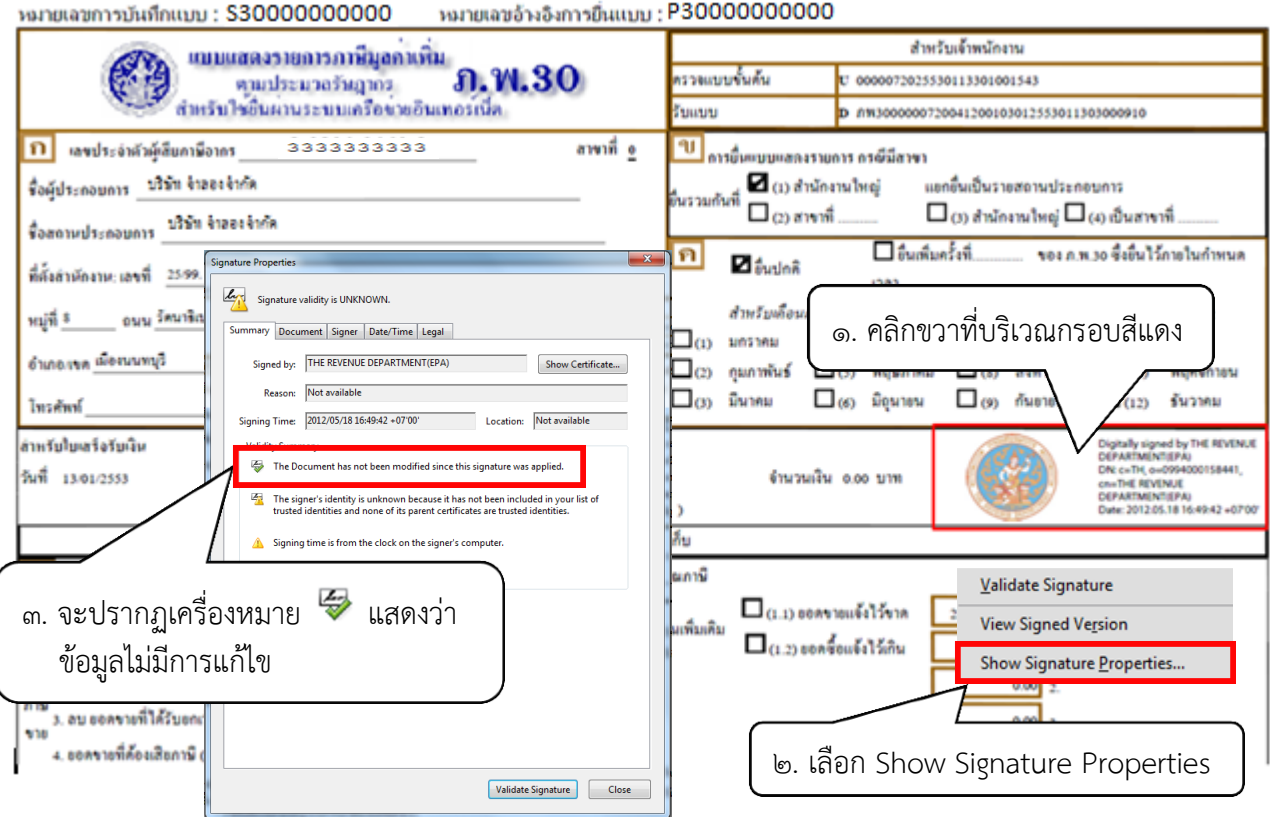

รูปที่ 16 กำรตรวจสอบแบบแสดงรำยกำรภำษีที่ได้รับจำกกรมสรรพำกร

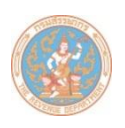

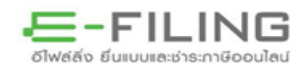

่ ๑๖. หากไฟล์ข้อมูลที่ได้รับมีการแก้ไขข้อมูล จะปรากฏเครื่องหมาย <mark>53</mark> แสดงว่าข้อมูลมีการแก้ไข ดังรูปที่ ๑๗

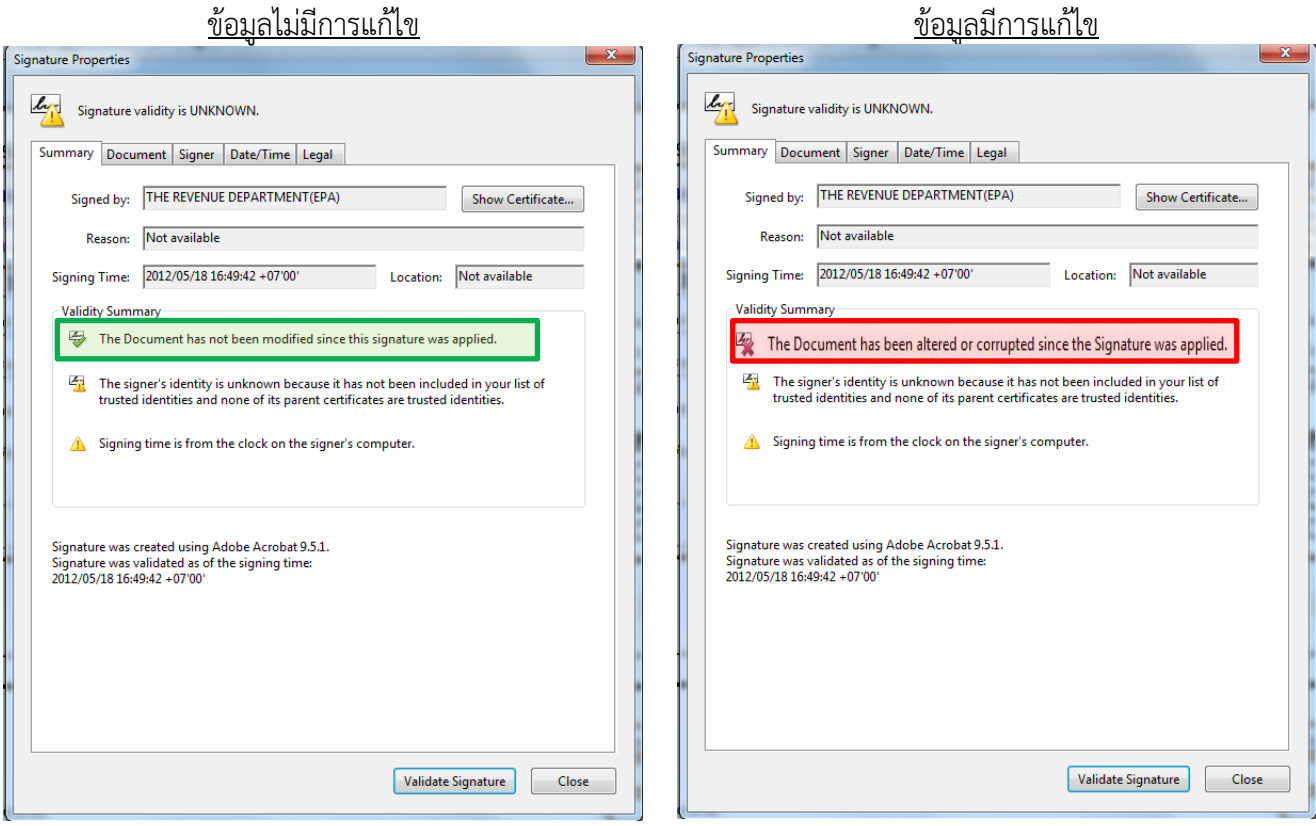

รูปที่ 17 กำรเปรียบเทียบลำยมือชื่อดิจิทัล (Digital Signature)

17. เมื่อท่ำนตรวจสอบแล้วพบว่ำ ข้อมูลไฟล์ PDF ที่ได้รับจำกกรมสรรพำกรนั้นมีกำรแก้ไขข้อมูล ขอให้ติดต่อ ึ กรมสรรพากร RD Call Center หมายเลข ๑๑๖๑ ทันที และห้ามใช้ข้อมูลนั้นในการทำธุรกรรมใด ๆ จนกว่า ท่ำนจะได้รับแบบฯ ที่สมบูรณ์

\* \* \* \* \* \* \* \* \* \* \* \* \* \* \* \* \* \*